## マイページ操作マニュアル

## ―『日本語教育』投稿編―

目次

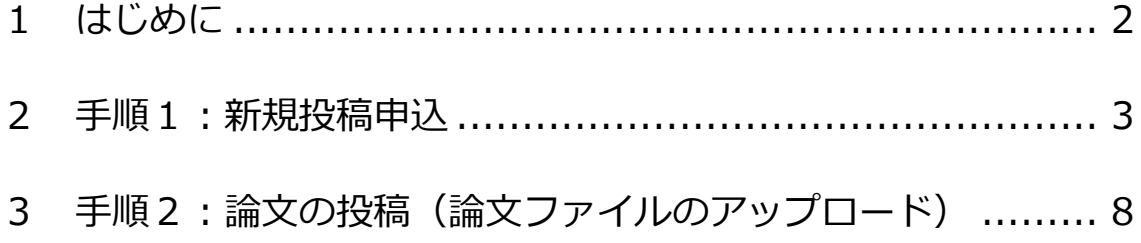

1. はじめに

- (1)本マニュアルでは、学会誌『日本語教育』への論文の投稿方法について 操作画面を表示しながら、ご説明します。
- (2)論文の投稿を希望する会員は、今年度の会費納入を完了している必要が あります。今年度の会費が未納入の場合、論文の投稿ができませんので ご注意ください。新入会の方は、事前に、マイページでの新規登録と入 会金・年度会費の納入をお願いいたします。
- (3)論文の投稿は、次の2段階の手順を踏んで進めていただきます。それぞ れの手順についての締切日については、学会ウェブサイト[「学会誌に投](https://www.nkg.or.jp/gakkaishi/toko/) [稿する」](https://www.nkg.or.jp/gakkaishi/toko/)およ[び『日本語教育』投稿要領を](https://www.nkg.or.jp/gakkaishi/.assets/toko_yoko.pdf)ご確認ください。

手順1: 新規投稿申込

手順2:論文の投稿(論文ファイルのアップロード)

## 2. 手順1 新規投稿申込

(1)ログイン後のホーム画面にある左のメニューから「投稿」をクリックし、 「投稿申込」を選択します(図1)。

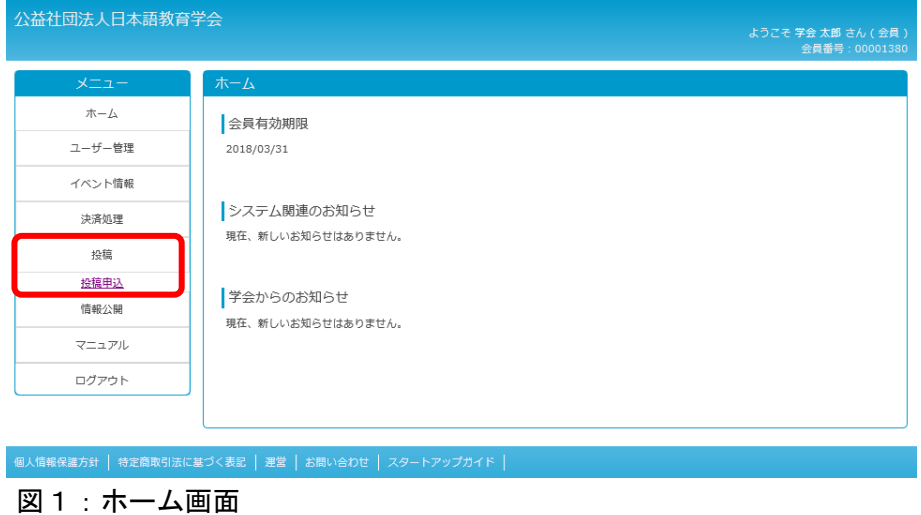

- ⇒「投稿一覧画面」に移動します(下記(2)へ)(※1)
- ※1:第1執筆者(申込者)が会員でない、または会員で今年度会費の納入 が完了していない場合は、新規投稿申込ができませんので、ご注意く ださい。
- (2)「投稿一覧画面」に移動したら、「新規投稿申込」の「NEW」ボタンをクリ ックします (図2)。

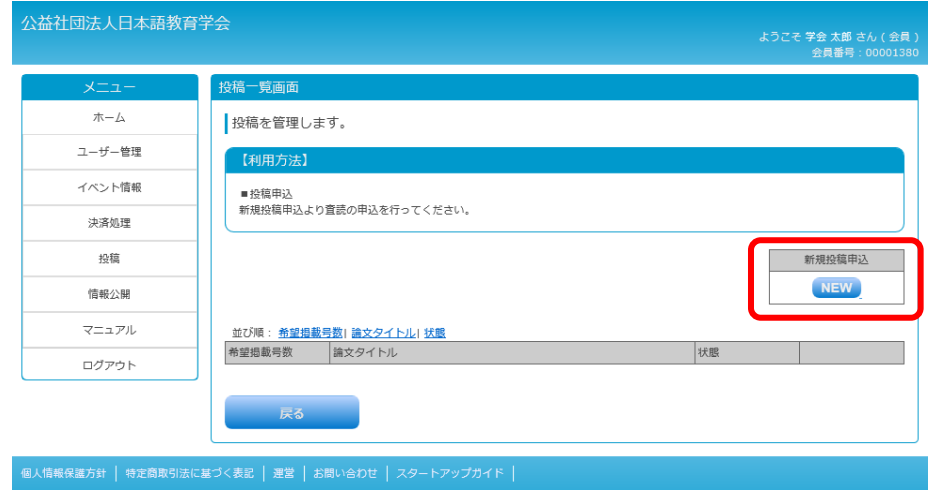

図2:投稿一覧画面

⇒「新規投稿申込画面」に移動します (4ページ(3)へ)

- (3)「新規投稿申込画面」に移動したら、申請内容(※2)を入力します(図 3)。
	- ※2:希望掲載号数、タイトル、キーワード(1語以上5語以下)、要旨 (和文:400 文字以内/英文:500 ワード以内)、カテゴリー、「第 1執筆者が記載する必要事項」(他学会で既存発表等についての申 告/「特集テーマ」での投稿か)。新規投稿申込の完了後(下記(5) の操作後)は、これらの項目の入力内容を変更することはできませ ん。

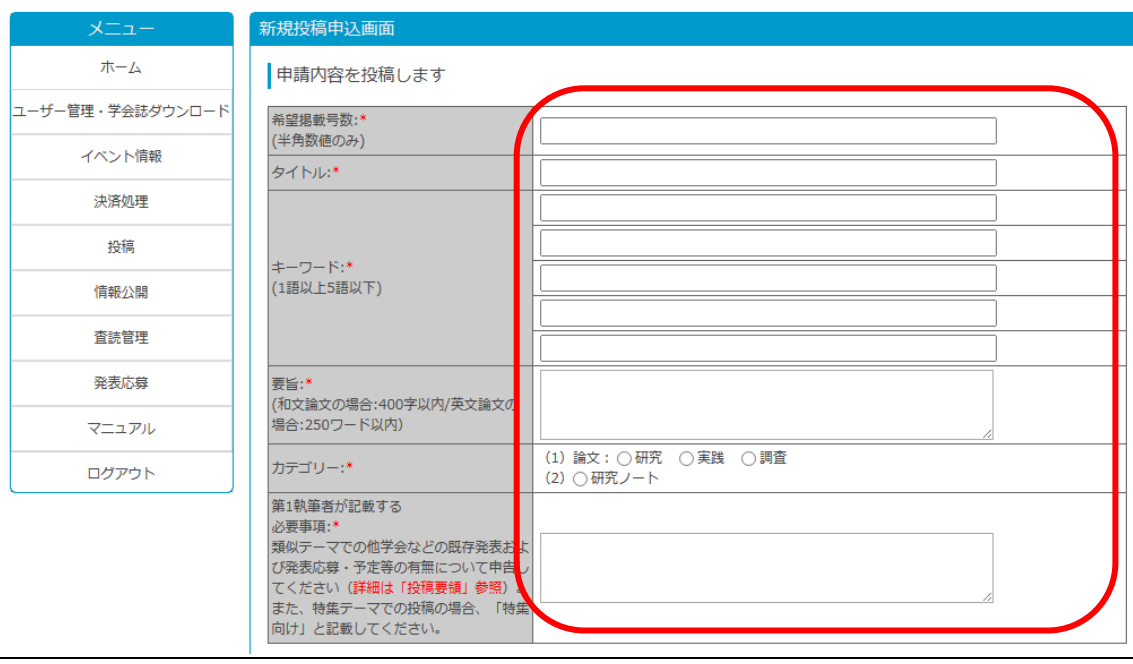

図3:新規投稿申込画面(上部) ※一度申請した後は「投稿申込情報編集画面」と表示されます。

- (4)共同執筆者がいる場合には、同画面で、共同執筆者の「姓」「名」「会員 番号」(※3) を入力します (5ページ図4-1)。
	- ※3:会員番号が入力されていない場合、非会員として認識されますの でご注意ください。
- (5)上記(3)(4)の入力が完了したら、「申請する」ボタンをクリックし ます (5ページ図4-2)。

<次ページに続く>

執筆者を追加します

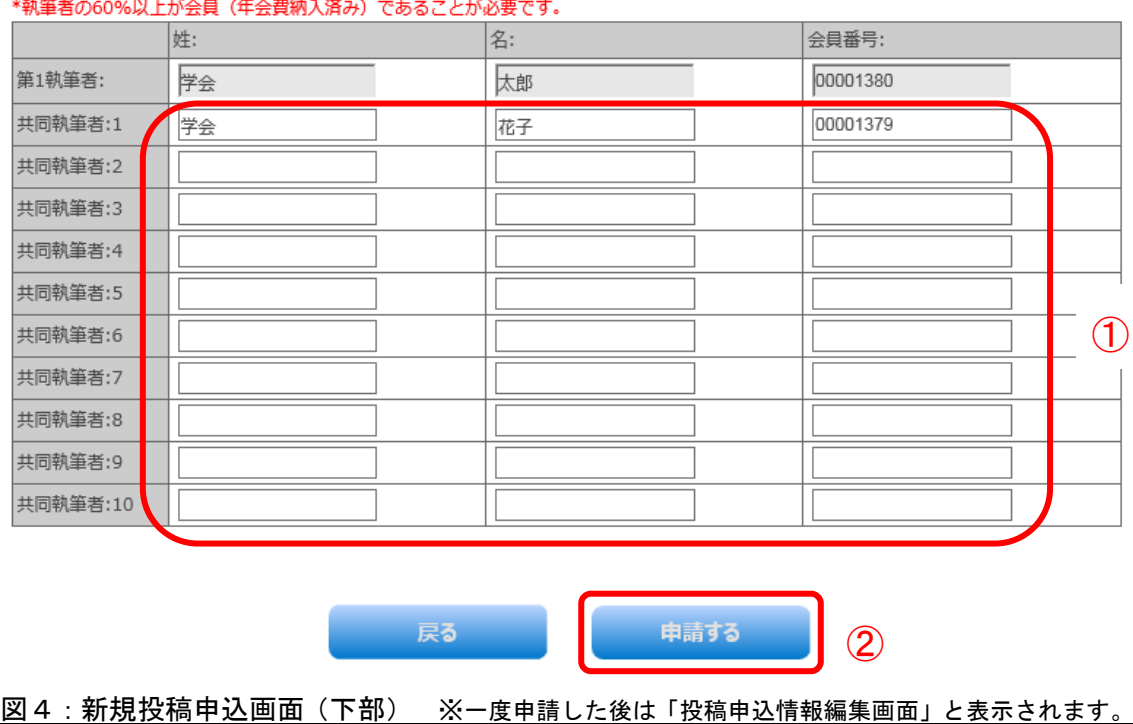

(6)確認ダイアログ(図5)が表示されたら、「OK」ボタンをクリックします。

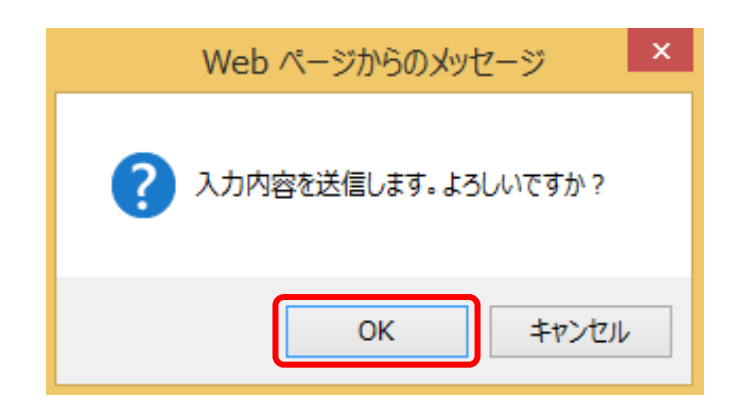

図5:確認ダイアログ

- ⇒「投稿一覧画面」に移動します。
- (7)「投稿一覧画面」に移動したら、「追加しました」というメッセージ(6 ページ図6-①)および、画面の下部に申し込んだ論文の情報(※4)(図 6-②)が表示されていることを確認します。論文の状態は「投稿申請」 となっています(※5)。 ※4:掲載希望号数、論文タイトル、状態

 ※5:後日、担当係による確認の結果、投稿資格が満たされておらず、 論文の状態が「投稿否認」となった場合は、「新規投稿申込画面」 で、共同執筆者の情報のみ編集が可能になります(5ページ図4)。

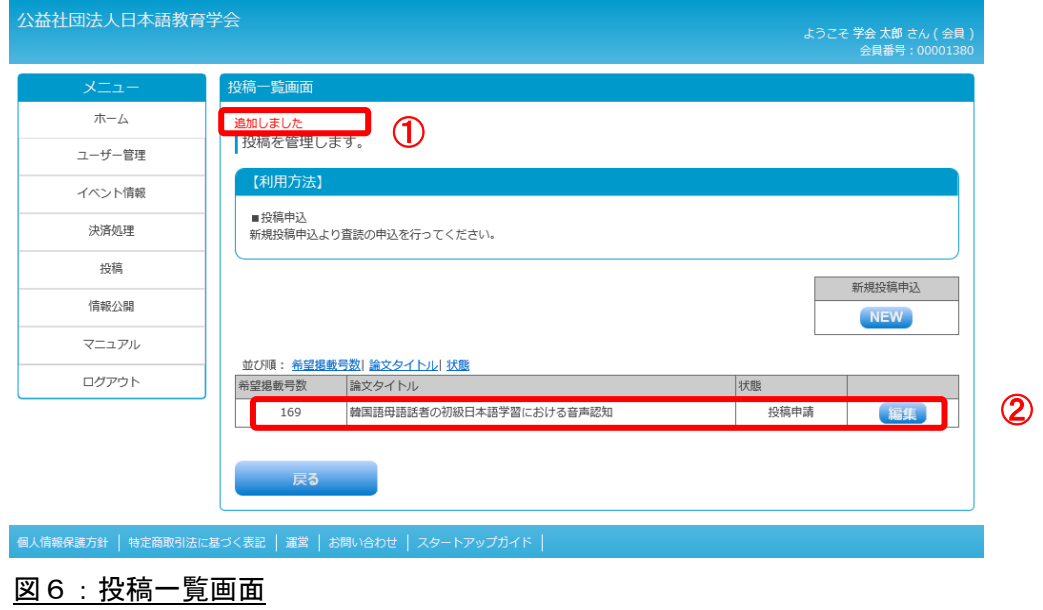

投稿申込後、担当係が執筆者の投稿資格を確認したうえで、投稿申込の承認 または否認のご連絡をいたします(下記(8)へ)。土日祝日および学会休業日 を除く 2 日 以 内 に 、 承 認 等 の 連 絡 が な い 場 合 に は 、 事 務 局 へ お 電 話 (03-3262-4291)でご確認をお願いいたします。

(8)ログイン後のホーム画面の「システム関連のお知らせ」に申し込んだ投稿 について「承認」または「否認」の通知が届きます(図7)。同時にマイ ページにご登録の E メールアドレスにも通知が配信されます。

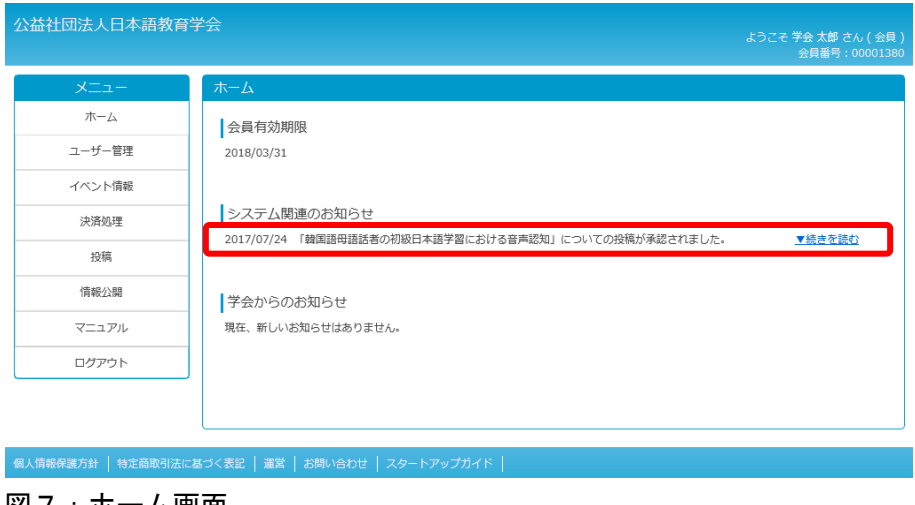

<u> 図7:ホーム画面</u>

- ①承認された場合は、「手順2:論文の投稿(論文ファイルのアップロー ド)」に進んでください(本マニュアル8ページへ)。
- ②否認された場合は、3ページ(1)の操作で「投稿一覧画面」に進み、 申し込んだ論文の右端の「編集」ボタンをクリックします(図8)。「投 稿申込情報編集画面」(4ページ図3)に移動したら、共同執筆者の投 稿資格(※6)を確認したうえで、共同執筆者の情報を更新します(以 降は4ページ (4) からの流れと同様です)。
	- ※6:次の場合には、投稿資格が満たされていないと判断されます。
		- ・「姓」「名」「会員番号(会員の場合)」のいずれかが未入力である。
		- ・共同執筆者の情報がマイページの登録情報と合致しない。
		- ・共同執筆者が当該年度会費の納入を完了していないこと等により、 「執筆者の 60%以上が会員」という要件に合致しない。

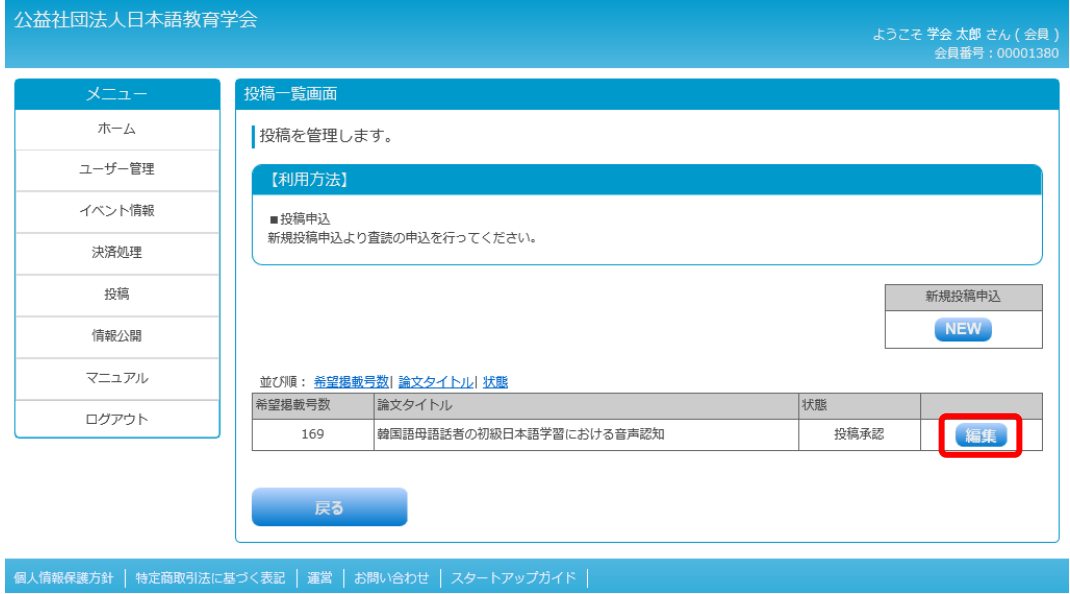

図8:投稿一覧画面

- 3. 手順2 論文の投稿(論文ファイルのアップロード)
- (1)ログイン後のホーム画面にある左のメニューから「投稿」をクリックし、 「投稿申込」を選択します (3ページ図1)。
- ⇒「投稿一覧画面」に移動します (下記 (2) へ)
- (2)「投稿一覧画面」に移動したら、申し込んだ論文の状態が「投稿承認」と なっていることを確認したうえで、右端の「編集」ボタンをクリックし ます(7ページ図8)。
- ⇒「投稿申込情報編集画面」に移動します(下記(3)へ)
- (3)「投稿申込情報編集画面」に移動したら、「投稿論文チェックリスト」の 内容を確認し、すべての項目をチェックします(図9-1)。
- (4) 同画面の「ファイル追加」の「NEW」ボタンをクリックします(図9-②)。

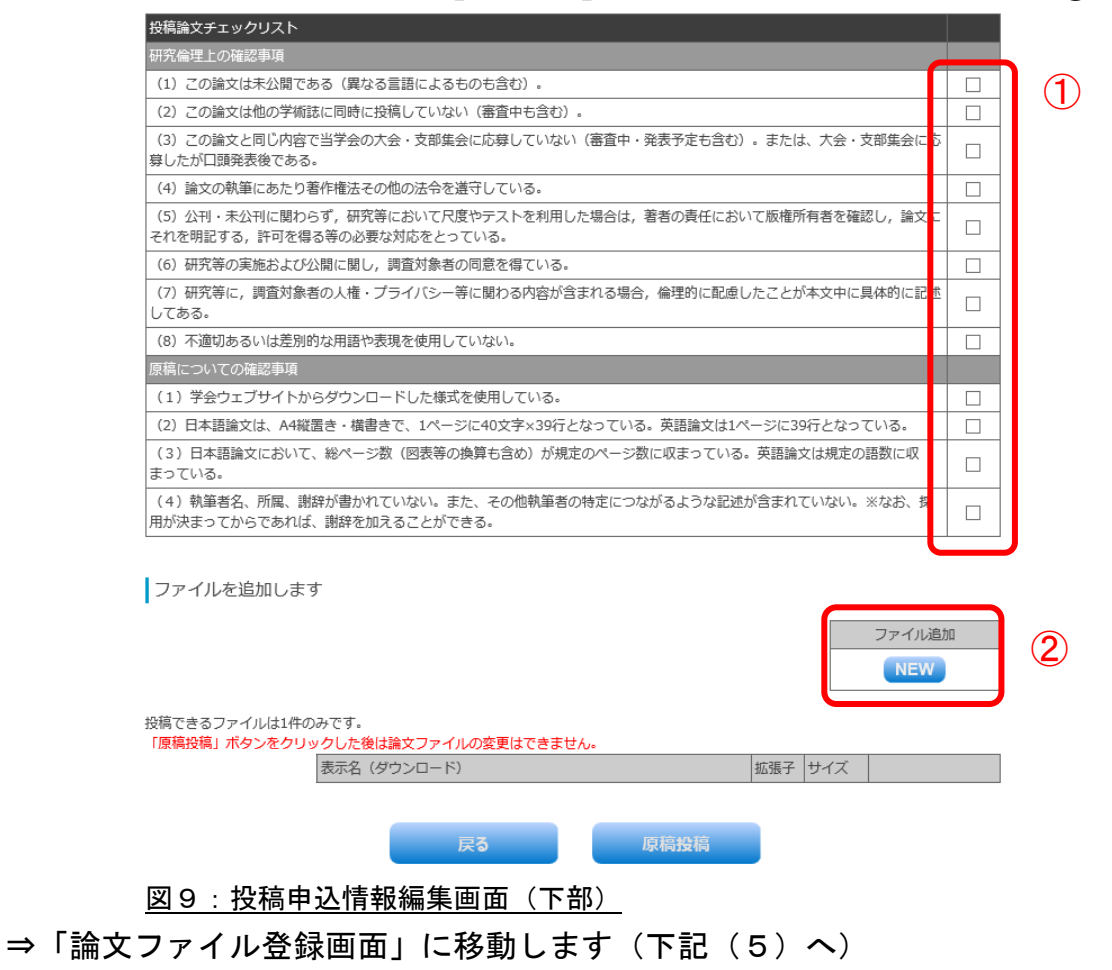

(5)「論文ファイル登録画面」に移動したら、「表示名」の右横の入力欄に、 論文タイトルの最初の 10 文字(全半角 10 文字。※1)を入力します(図  $10-(1)$ 

※1 入力された情報は、システム上での論文管理のために用います。

- (6) 次に、「論文ファイル」の「参照」ボタンをクリックします (図 10-2)  $(\times 2)$ 
	- ※2 ご利用ブラウザにより若干ファイルアップロードボタンの表示が 異なる場合があります。
- (7) ファイル選択のダイアログ(図 11)が表示されたら、投稿するファイル を選択して「開く」ボタンをクリックします。
- (8)上記(7)まで完了したら、「追加する」ボタンをクリックします(図 10-  $(3)$

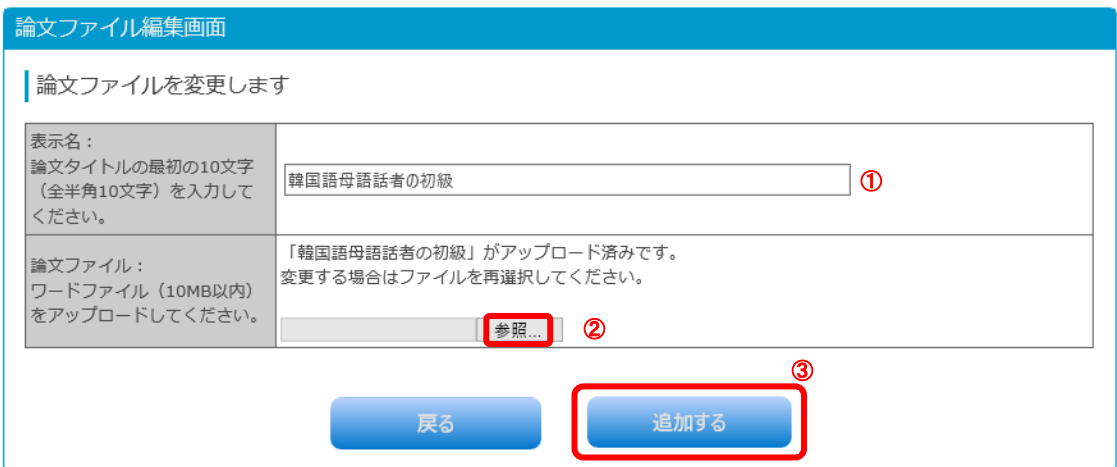

図 10:論文ファイル登録画面

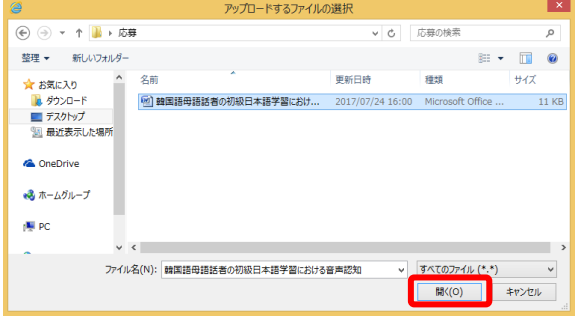

図 11:ファイル選択のダイアログ

⇒「投稿申込情報編集画面」に移動します(下記(9)へ)

- (9)「投稿申込情報編集画面」に移動したら、「追加しました」というメッセ 一ジ(図 12) および、画面の下部に論文ファイルの情報(図 13-1))が 表示されていることを確認します(※3)。
	- ※3 この時点では投稿は完了しておりませんので、図 13-①の右端の 「編集」「削除」ボタンで、ファイルの差し替えや削除が可能です が、最終的に投稿できるファイル(アップロードできる論文ファ イル)は 1件のみです。論文の投稿後(論文ファイルのアップロ ード後:11 ページ(11)の操作後)は、論文ファイルの差し替え や変更はできません。

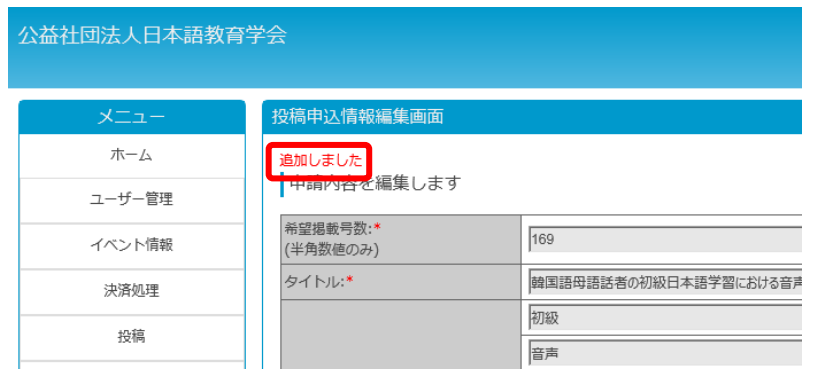

図 12:投稿申込情報編集画面(上部)

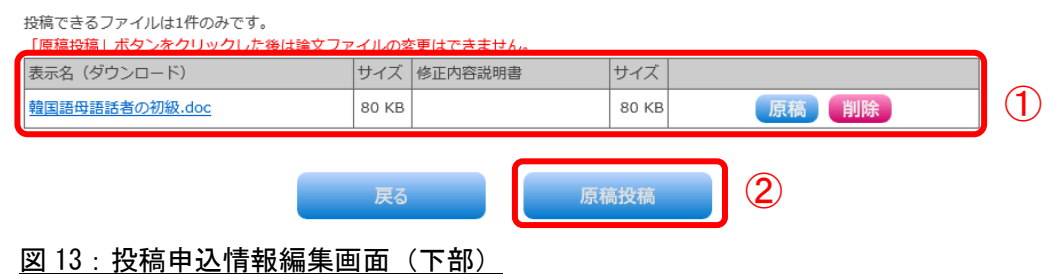

- (10)上記(9)まで完了したら、「原稿投稿」ボタンをクリックします(図 13-  $(2)$
- (11)確認ダイアログ(11 ページ図 14)が表示されたら、「OK」ボタンをクリ ックします。

<次ページに続く>

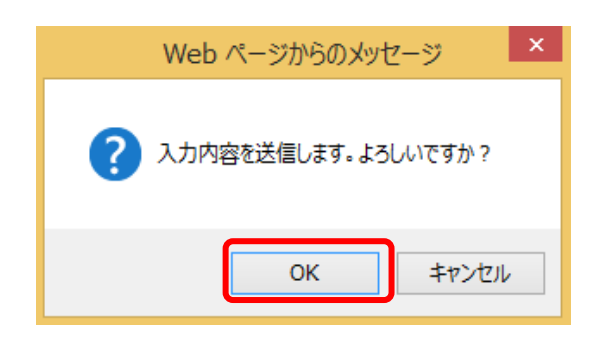

## 図 14:確認ダイアログ

- ⇒「投稿一覧画面」に移動します。
- (12)「投稿一覧画面」に移動したら、「投稿が完了しました。学会誌委員会か らの受理等のご連絡をお待ちください。」というメッセージ (図 15-1) が表示されていることを確認します。画面の下部の論文の状態は、 「原稿申請」となっています(図 15-2)。

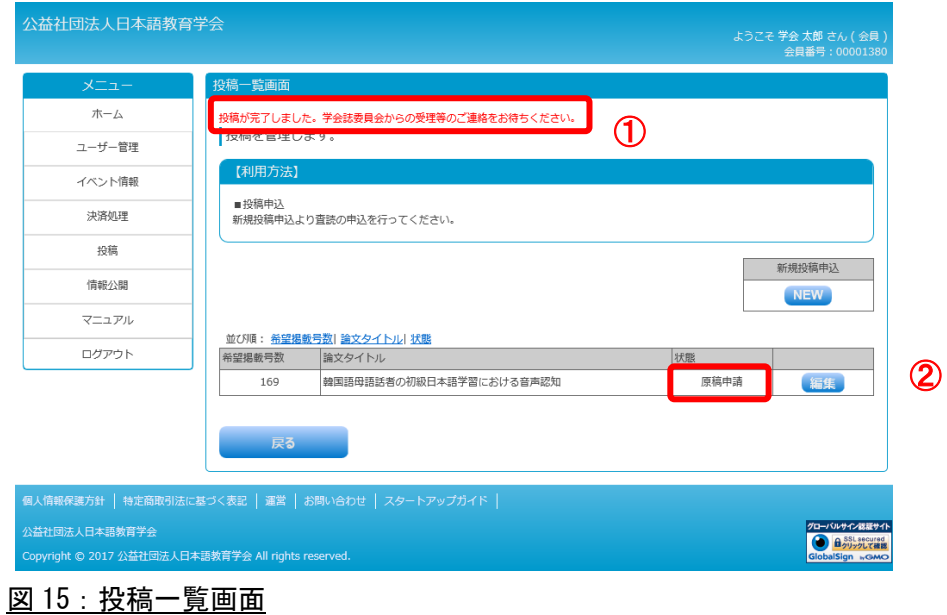

以上で、投稿が完了します。

論文の投稿後(論文ファイルのアップロード後)、締切日の 17:00 までに、学 会誌委員会より E メールで受理等のご連絡をいたします。受理等の連絡がない 場合には、事務局へお電話(03-3262-4291)でご確認をお願いいたします。